## **Mitarbeiter über das Webportal anlegen In dieser Anleitung wird Ihnen gezeigt, wie Sie einen Mitarbeiter über das Webportal anlegen.**

⊏

erreichen: qs@figr.de

Um neue Mitarbeiter über das FIGR-QS Webportal anzulegen, klicken Sie zu Beginn links auf

Ihr Profil. Anschließend öffnen Sie die Benutzerverwaltung und klicken auf "Neuer Eintrag".

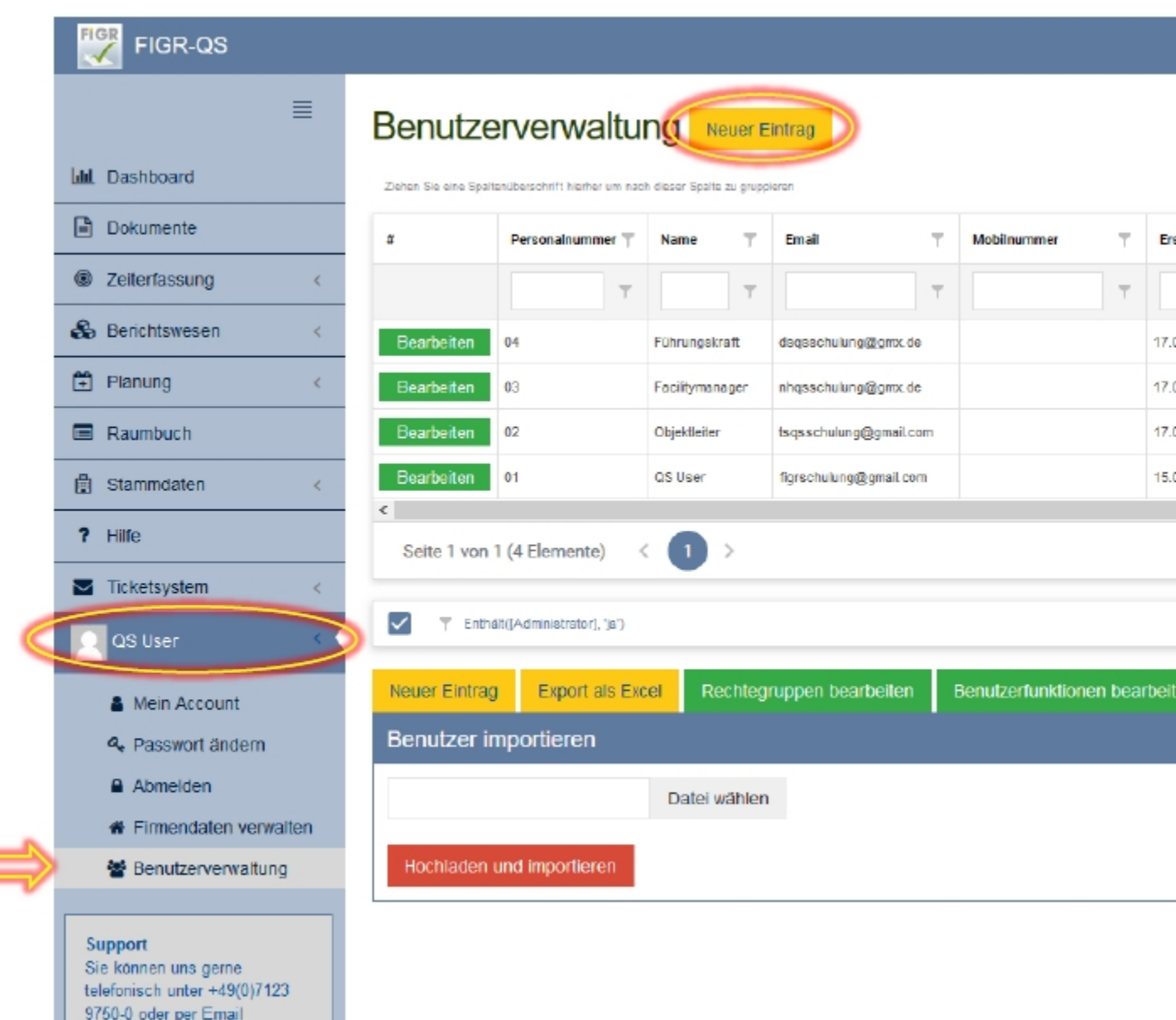

Daraufhin öffnet sich die Eingabemaske für die persönlichen Daten des Mitarbeiters.

Diese füllen Sie vollständig aus.

Dabei ist darauf zu achten, dass eine aktive E-Mail-Adresse benutzt wird.

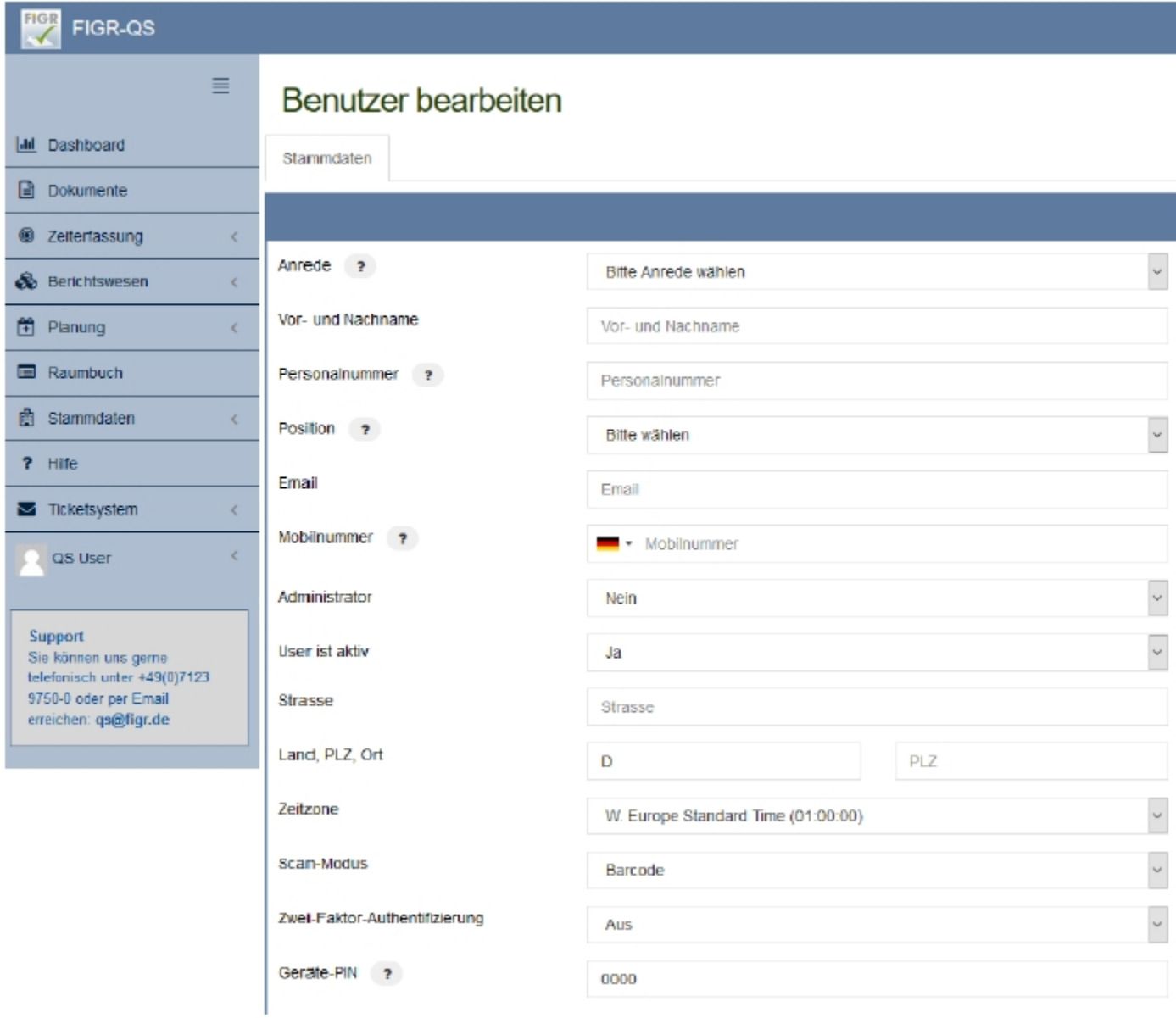

Im nächsten Schritt vergeben Sie Ihrem Mitarbeiter das entsprechende Rechtepaket,

wobei "Eingeschränkte Rechte" gleichbedeutend ist mit einer reduzierten Lizenz und

"Alle Rechte" mit einer Voll-Lizenz. Abschließend weisen Sie dem Mitarbeiter die

entsprechenden Objekte zu und klicken auf "Speichern".

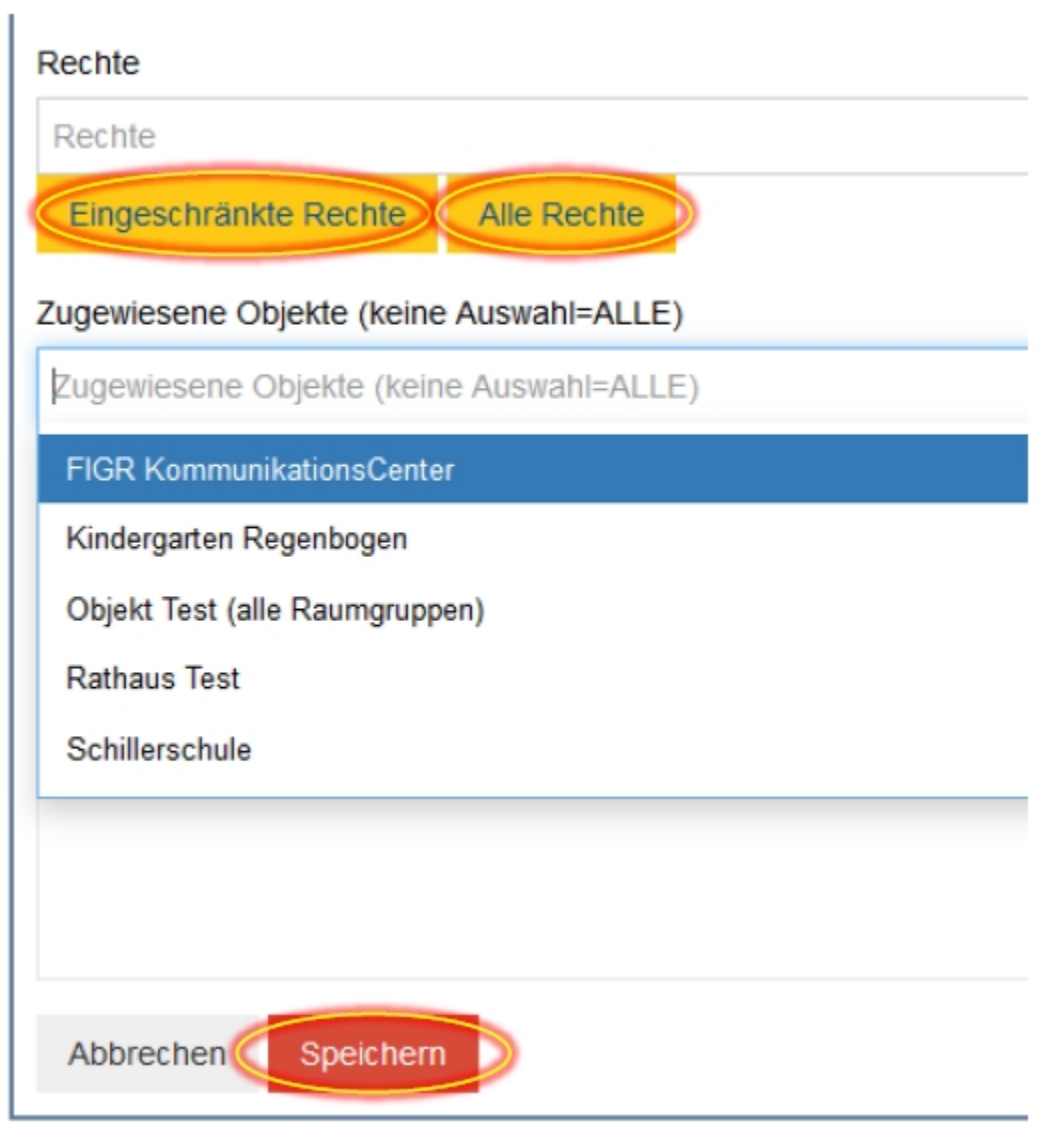

Der Mitarbeiter erhält nun eine E-Mail mit seinem Passwort.